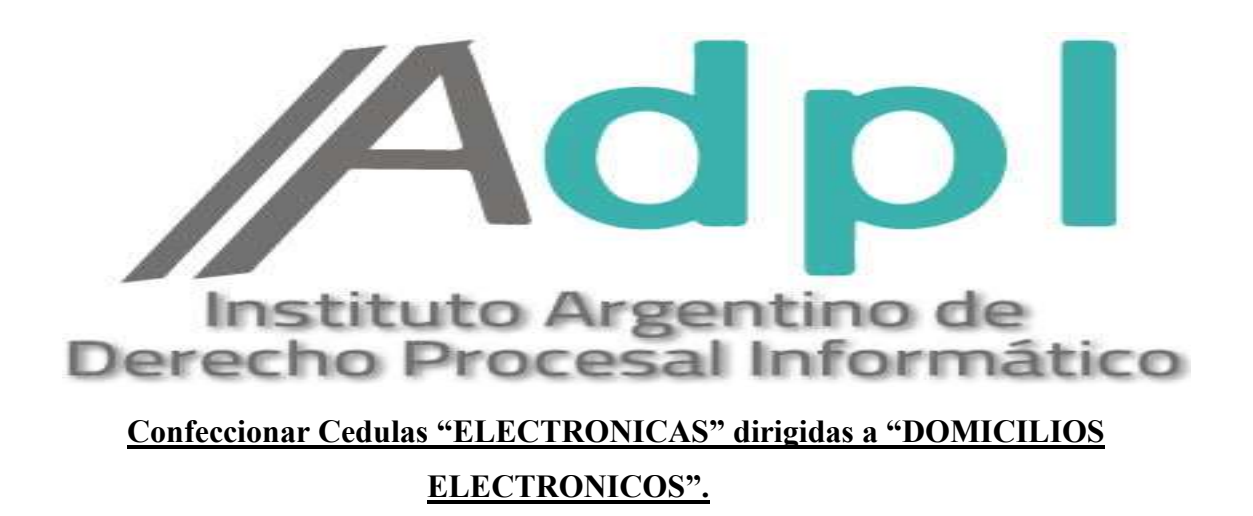

1. – Entramos al portal de la SCBA (notificaciones.scba.gov.ar) y elegimos el "**ingreso mediante Certificado". -**

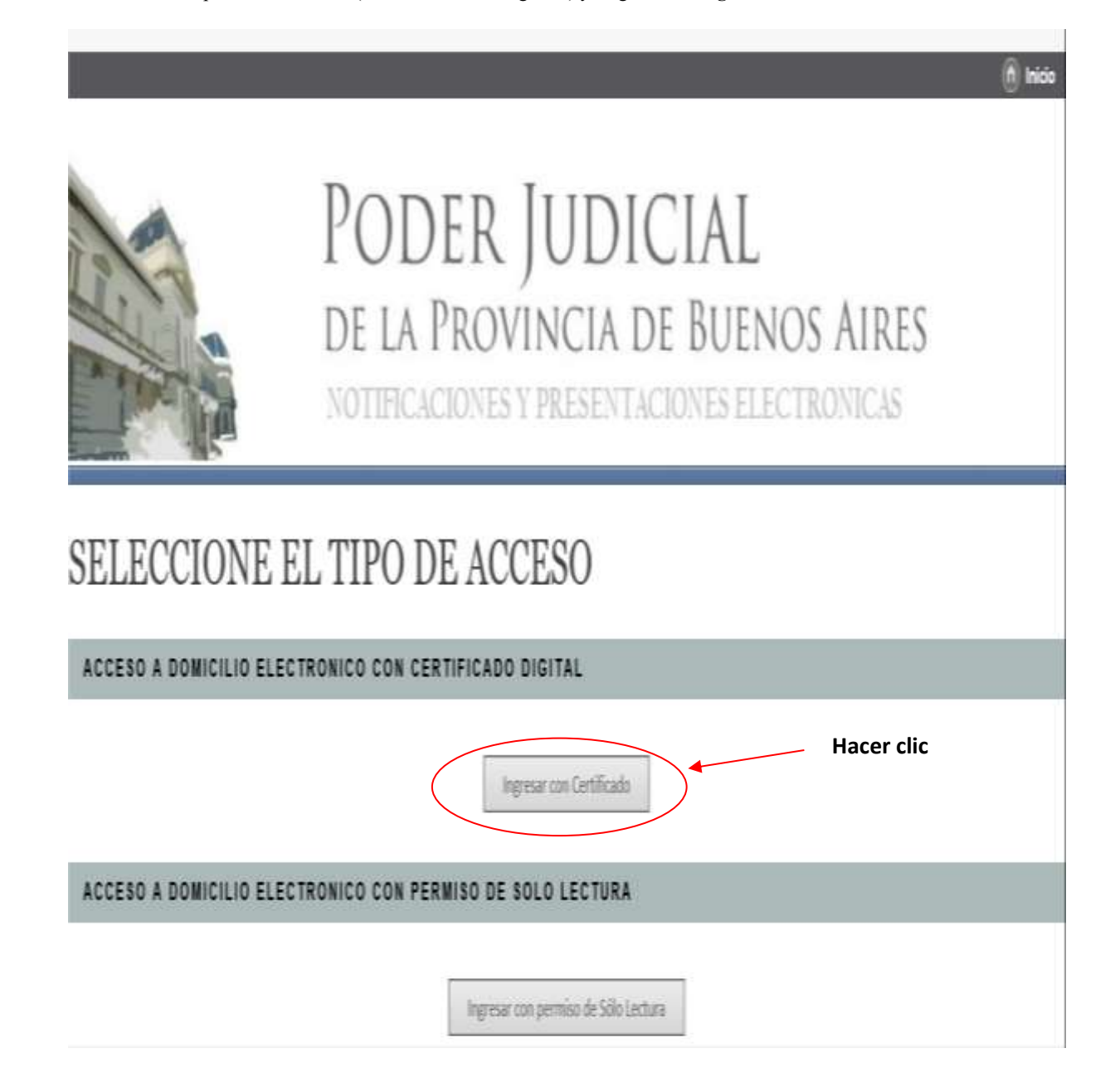

2.- Ya en la ventana principal del portal web, vamos a la opcion "**Nueva Presentación".** –

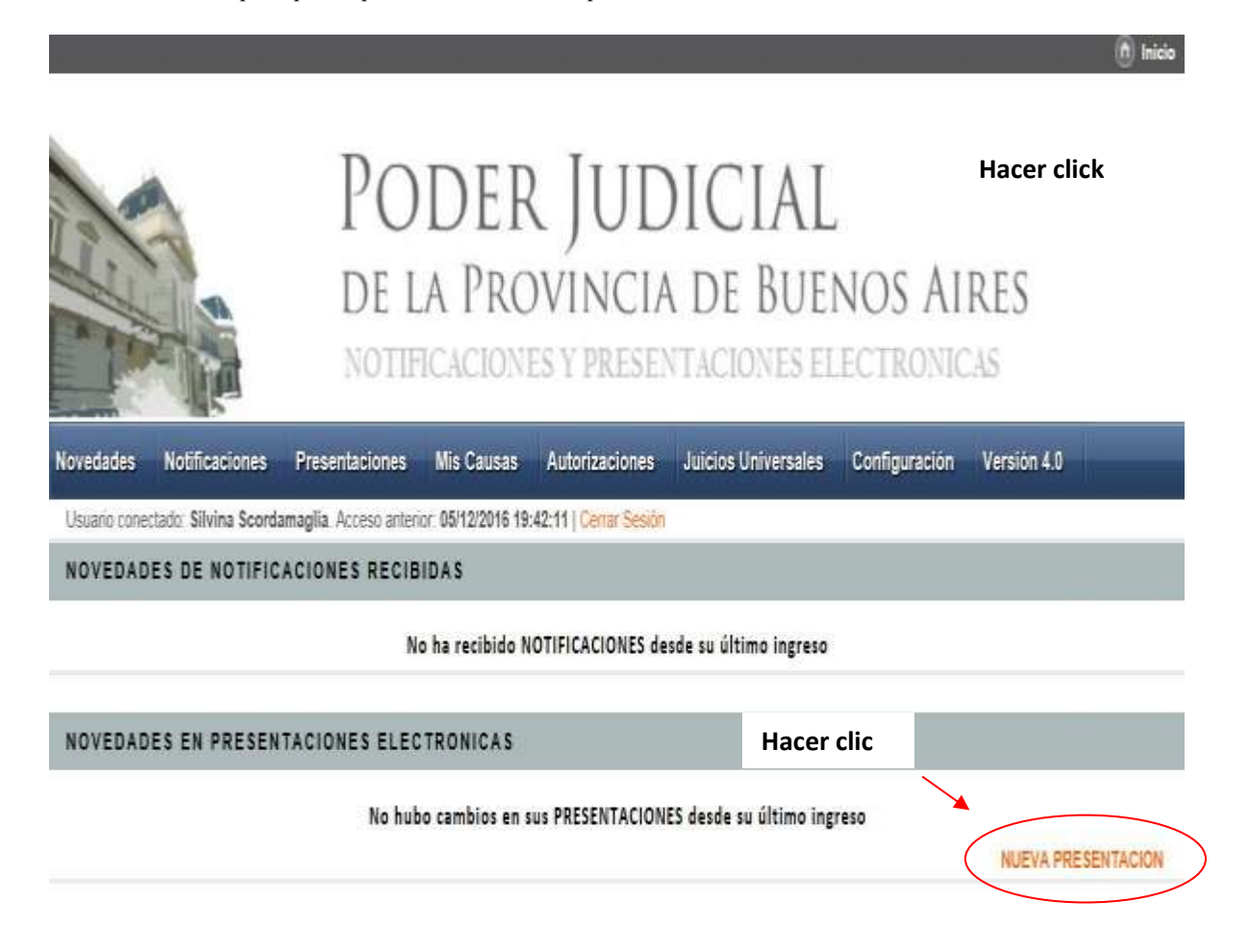

3. - Se abre el procesador de textos del portal SNPE, pudiéndose visualizar en forma completa a continuación:

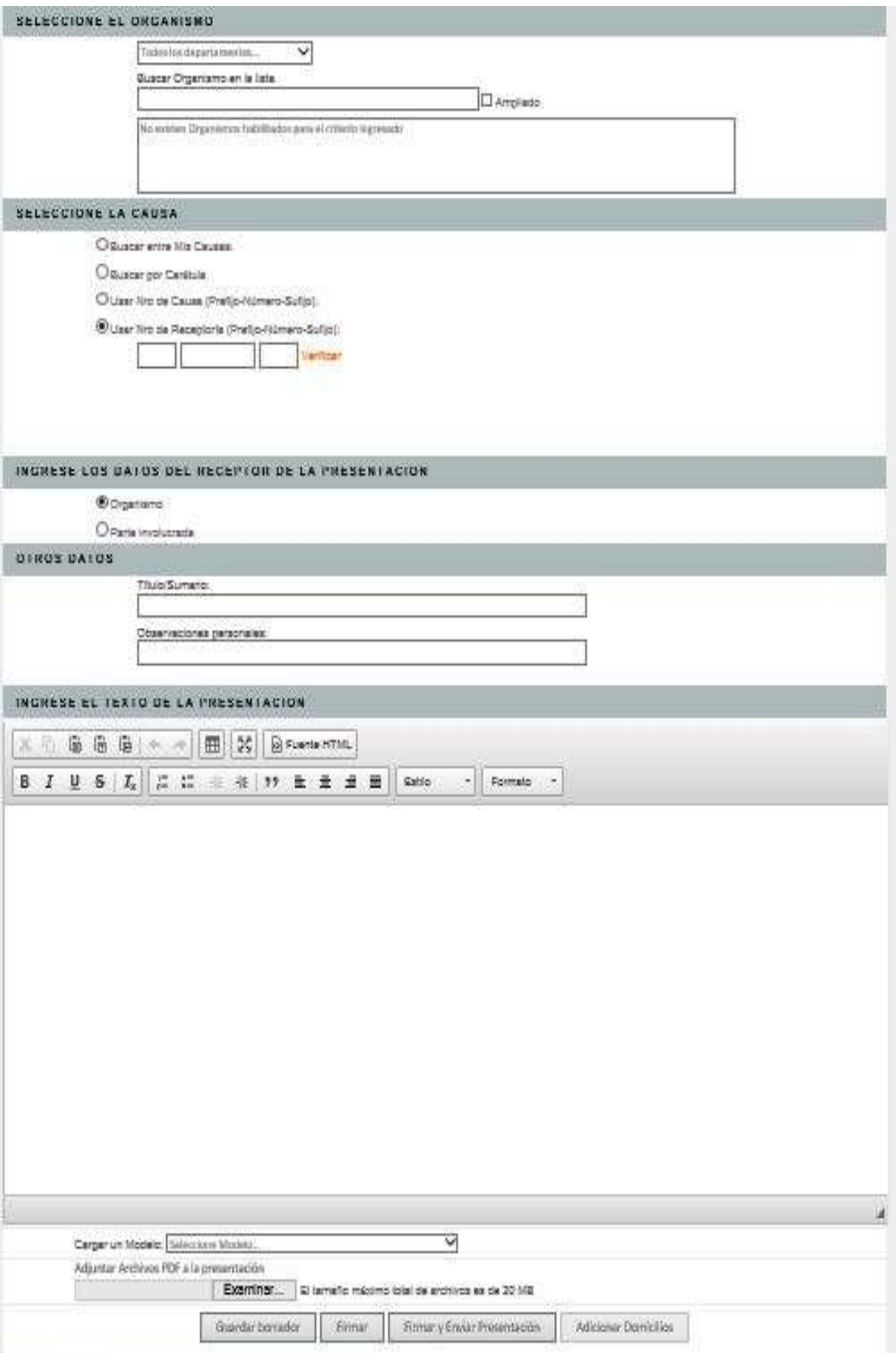

4.- En el primer campo, lo que haremos será la "**SELECCION DEL ORGANISMO DESTINATARIO"**, pudiendo elegir un **Departamento Judicial** del menú desplegable y luego el correspondiente **Juzgado o Tribunal** donde se encuentre radicado el expediente**.**

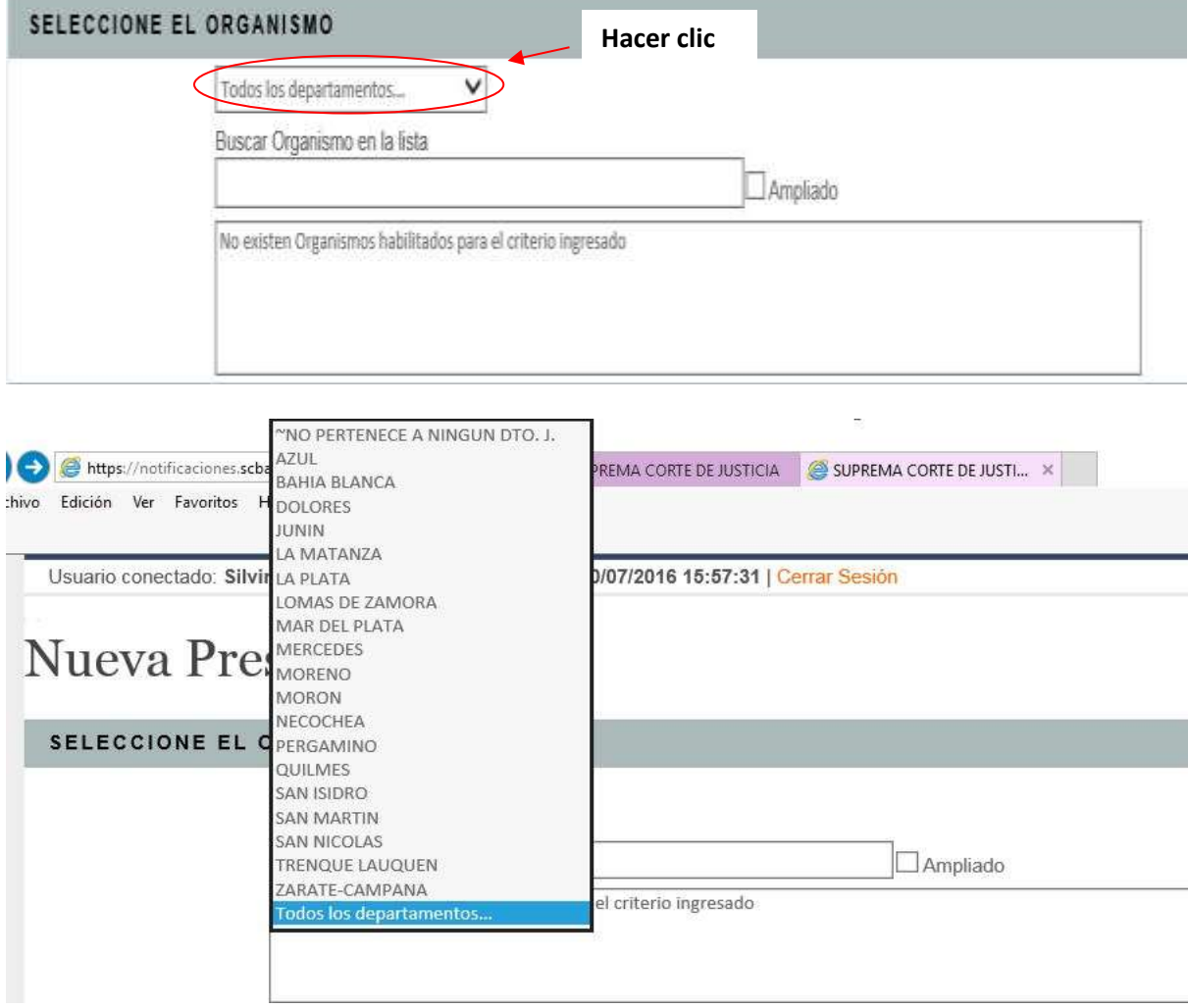

5. – A continuación, buscamos la **CAUSA** por caratula (siempre colocando más de dos palabras) y la seleccionamos.

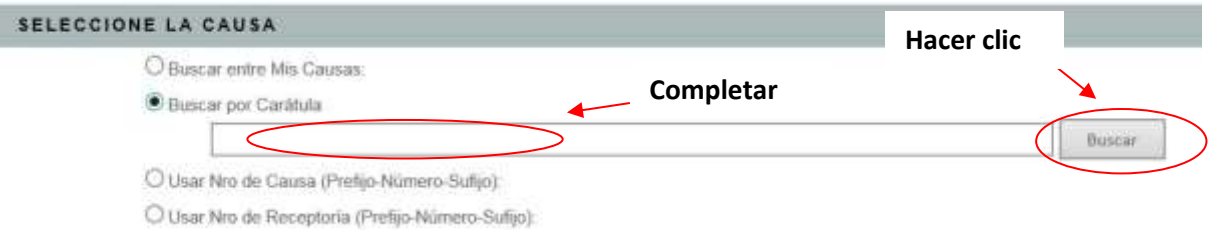

4. - Seguidamente, elegiremos el **"RECEPTOR"** de la cedula electrónica mediante la opción "**PARTE INVOLUCRADA",** dado que se remitirá la misma a un **DOMICILIO ELECTRÓNICO**. Completar el campo **"BUSCAR DOMICILIO ELECTRONICO"**, justamente con el domicilio electrónico de la parte que se desee notificar. -

Asimismo, el portal autoriza la búsqueda por nombre ejemplo: Martinez Alba Daniel (siempre colocar más de dos palabras).

Por último, una vez ubicado el domicilio, presionar el botón **"AGREGAR DESTINATARIO"**

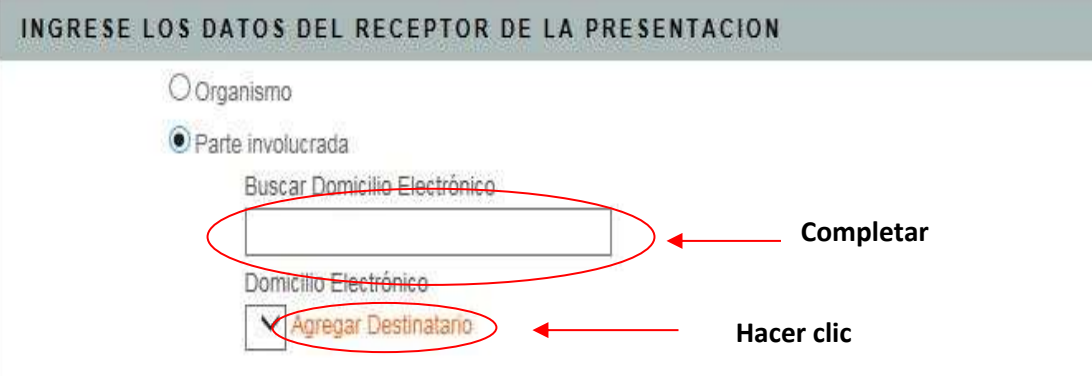

6. – Ya en el procesador de textos del portal ingresamos un **TITULO**, en este caso el mismo será **"CEDULA"**.

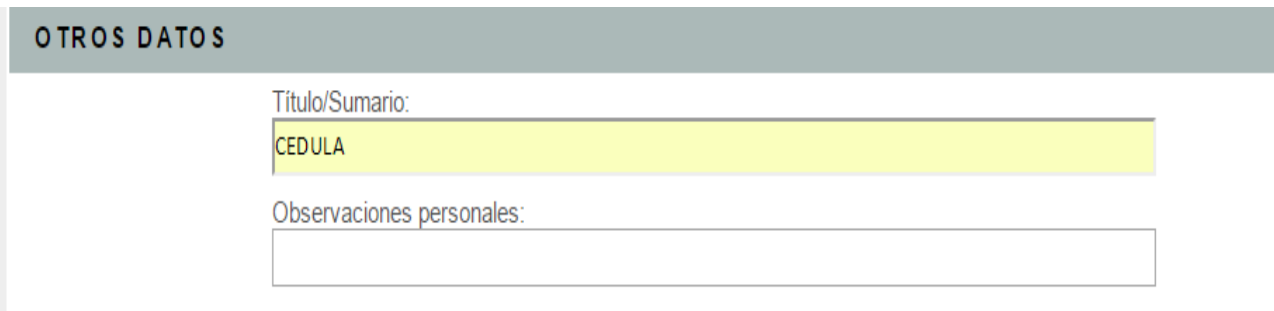

7. – Seguidamente iremos a la sección inferior del portal, pestaña denominada **"Cargar un Modelo"**. Se abrirá un menú desplegable mostrando los distintos modelos disponibles y elegimos **"Modelo Cedula Acordada 3845".**

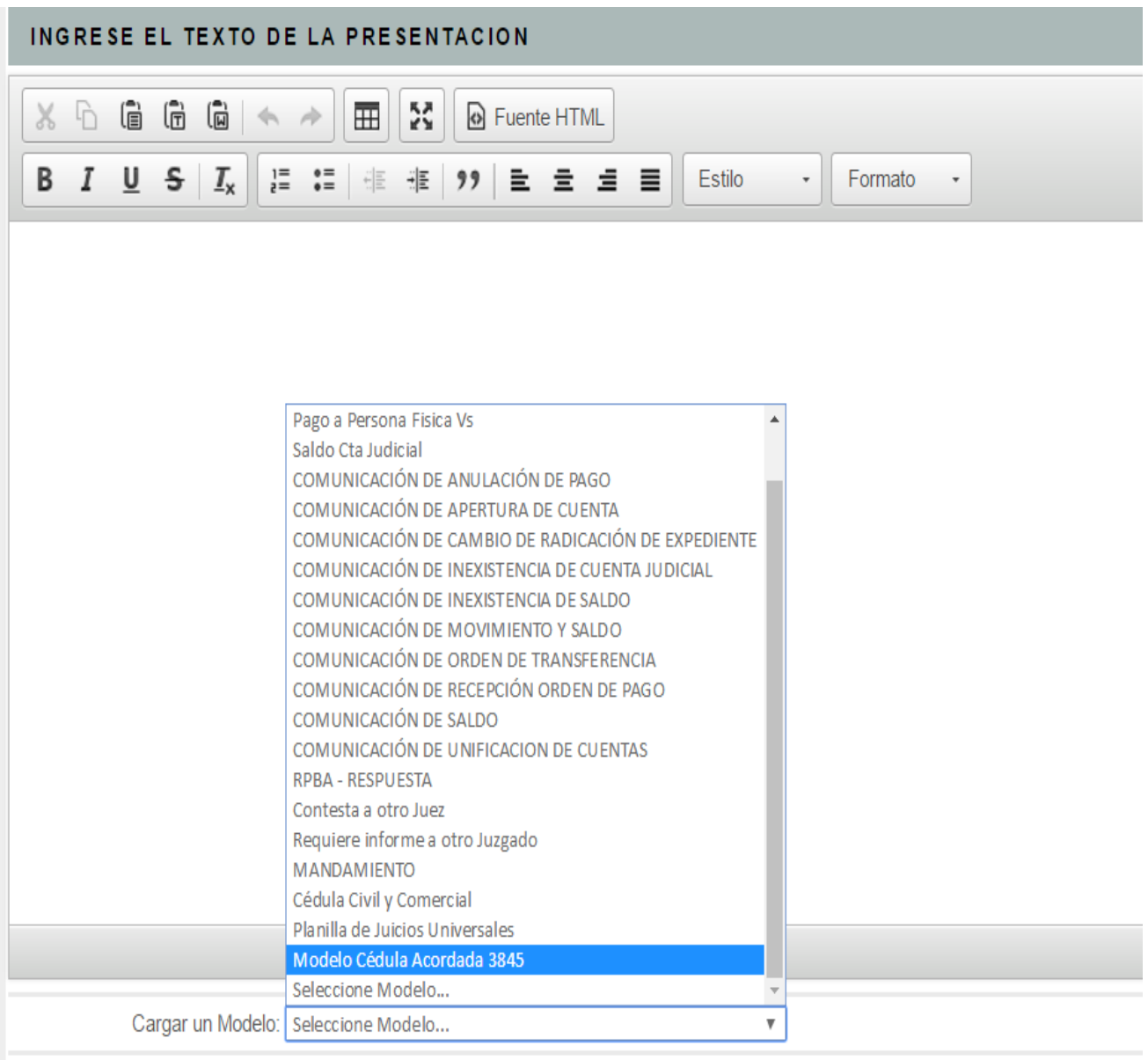

Adjuntar Archivos PDF a la presentación

Seleccionar archivo Ningún archivo seleccionado El tamaño máximo total de archivos es de 20 MB

8. –Seleccionado el **"Modelo Cedula Acordada 3845"**, se carga la **CEDULA ELECTRONICA** automáticamente dentro del editor de texto. Se completa con los datos correspondientes y la resolución a notificar.

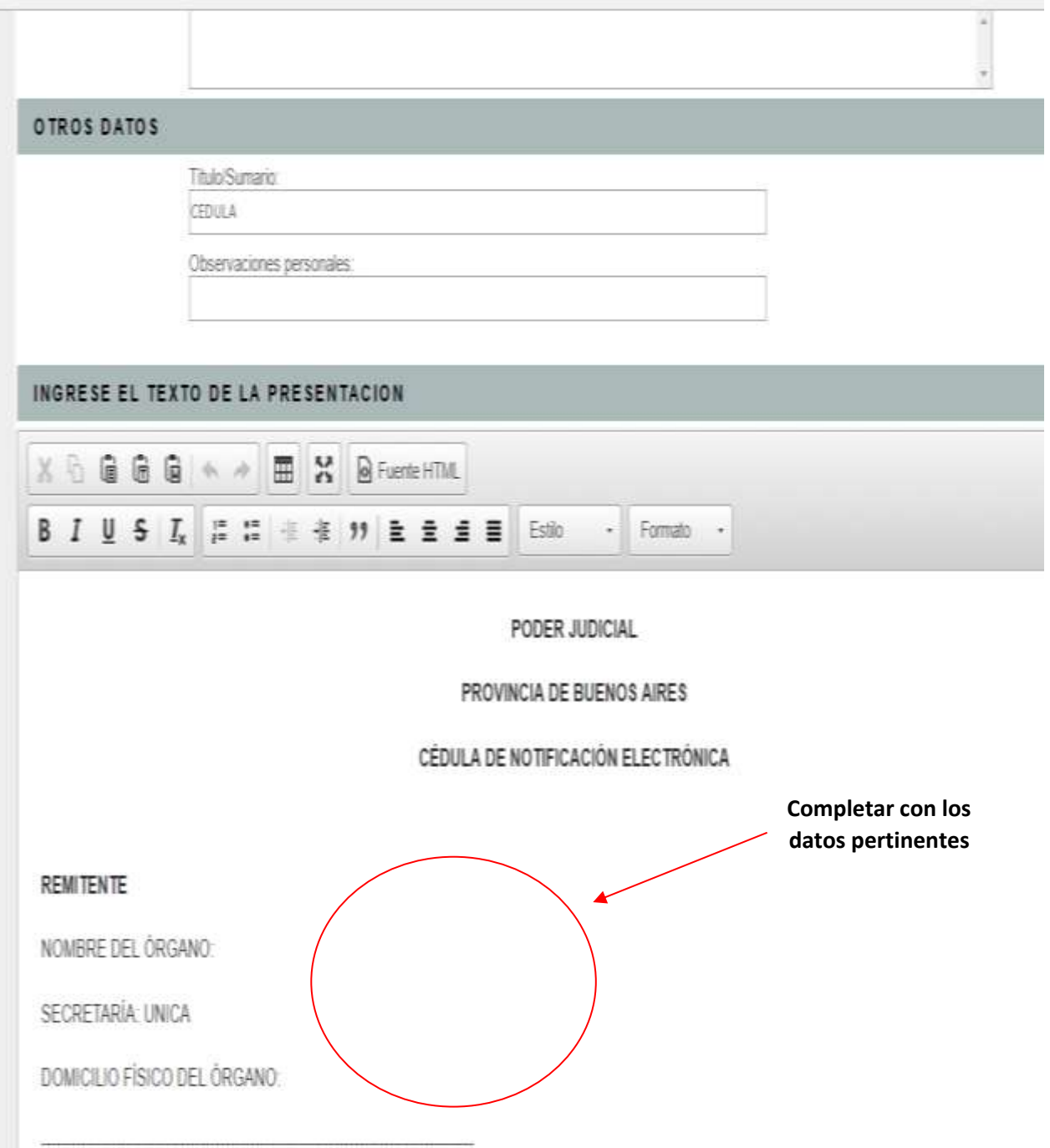

9. – En la solapa "destinatario", se debe ingresar el **NOMBRE y DOMICILIO ELECTRONICO** de la persona a quien va dirigida la pieza.

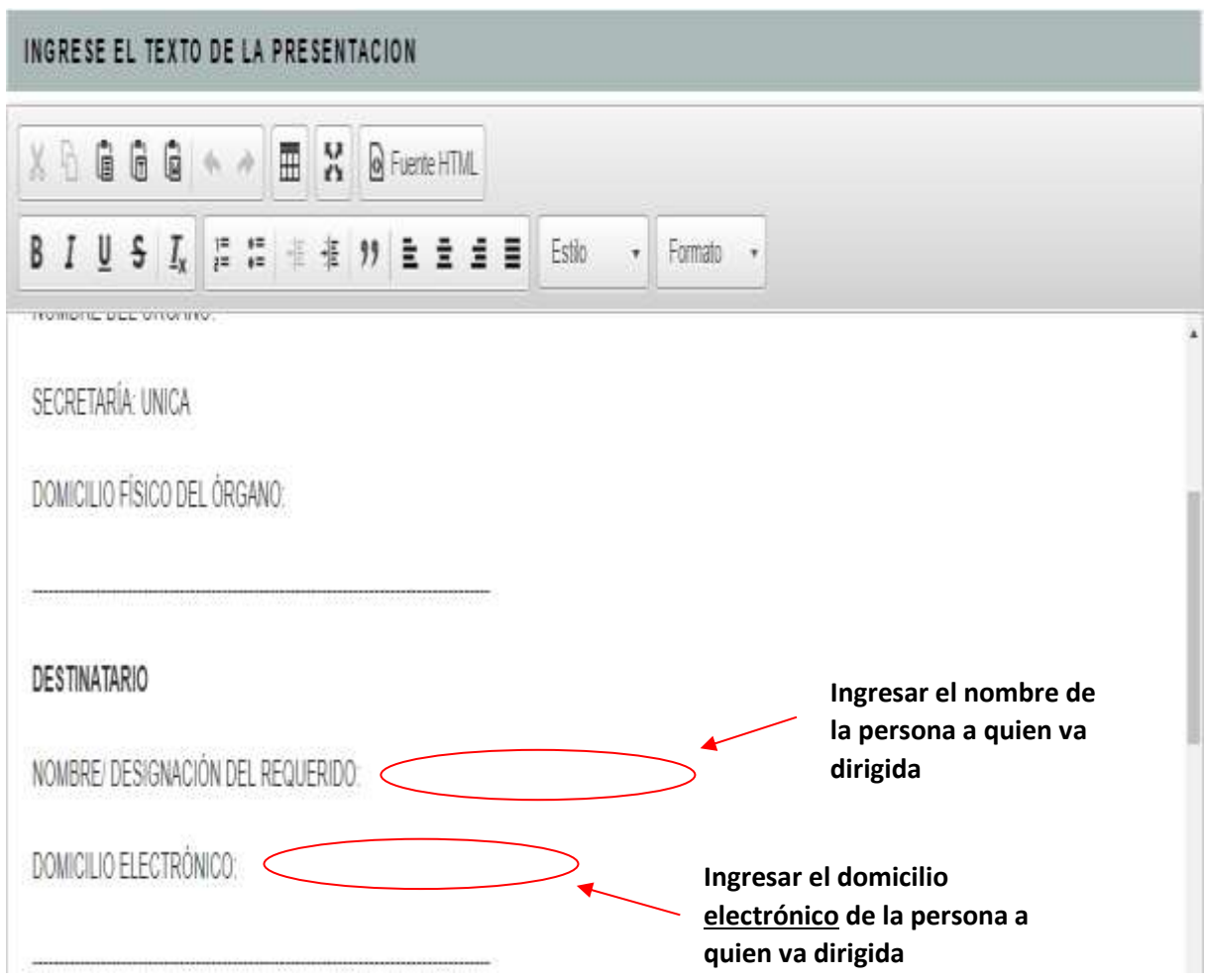

10. - Una vez terminado esto, se presiona para finalizar el botón **"Firmar y Enviar Presentación"**

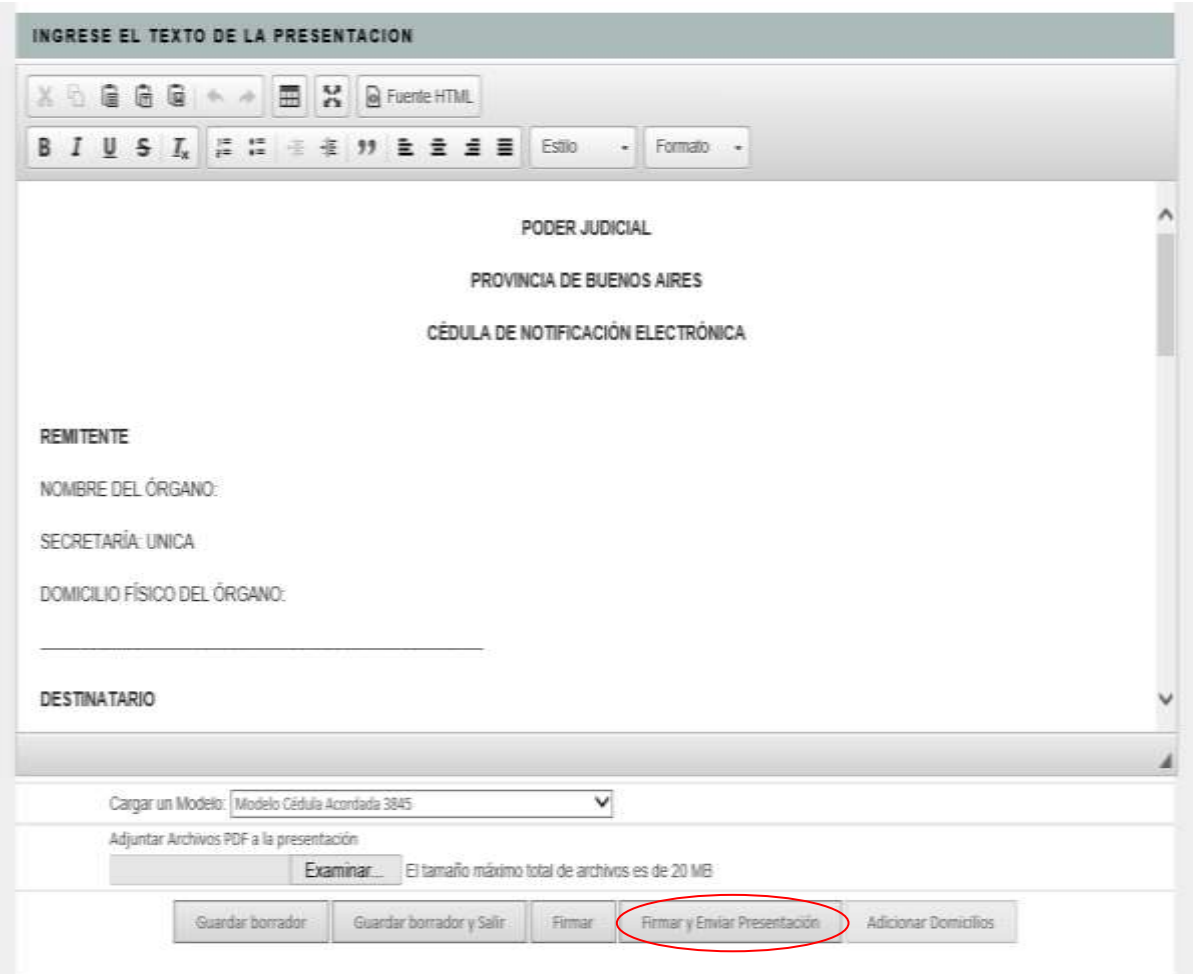